# FOSCAM®

## **Quick Installation Guide**

## **Indoor FHD IP Camera with P2P**

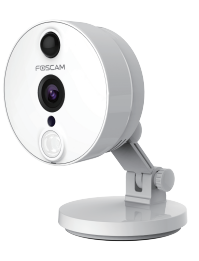

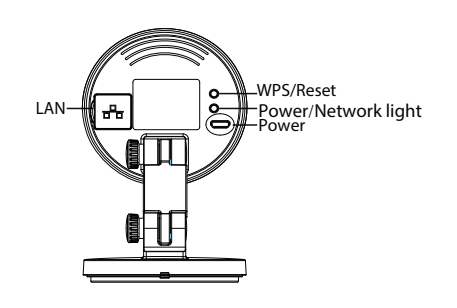

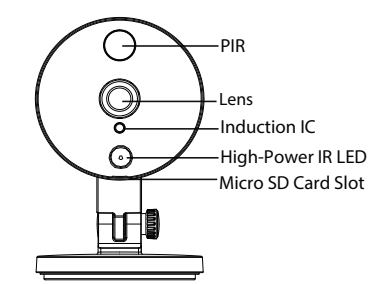

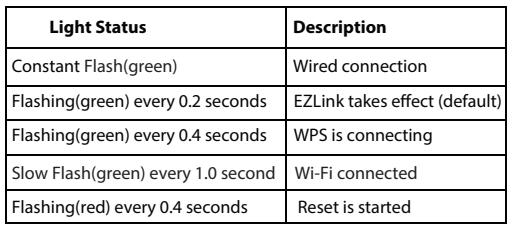

- **Physical Description**<br>**1.** Rotate the base of the camera until points a and b are aligned, this allows for the mounting plate to be removed.
	- 2. Install the mounting plate on a wall or ceiling with supplied fixing screws.
	- **3.** Align points a and b to insert the camera base to the mounting plate. Rotate so that points a and b are no longer aligned, this attaches the camera securely to the base.

# *1 Hardware Introduction*

The camera has a 1080P video output. Make sure you have a much smoother video experience on the smartphone. It recommends that the smartphone has the following configuration:

- IOS: system version 8.1 and above.
- Android: systetem version 4.1 and above, and the smartphone has a Graphics Processing Unit (GPU) function.

a

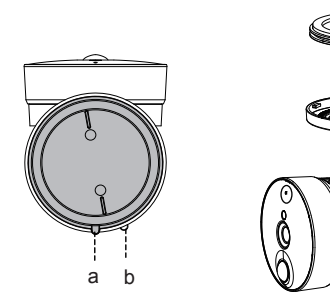

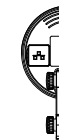

b

## **Hardware Installation Hardware Connection Light Status**

### **Please note:**

**Package Contents**

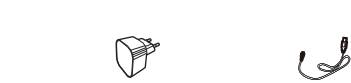

 IP Camera AC Adapter USB Power Cable

**Quick Installation Guide Indoor FHD IP Camera with P2P**  (@) V1.0 EQC00003"Foscam" App download Quick Installation Guide Warranty Card CD-ROM

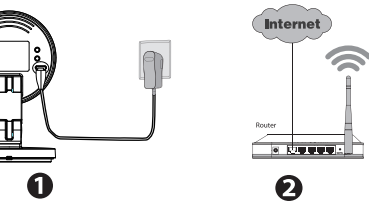

1. Turn on your wireless router.

2. Connect the power adapter to the camera.

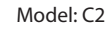

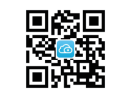

"Foscam" App download

V1.2<br>EOC00008

# *Security Warning*

 $\begin{picture}(120,40) \put(0,0){\line(1,0){155}} \put(15,0){\line(1,0){155}} \put(15,0){\line(1,0){155}} \put(15,0){\line(1,0){155}} \put(15,0){\line(1,0){155}} \put(15,0){\line(1,0){155}} \put(15,0){\line(1,0){155}} \put(15,0){\line(1,0){155}} \put(15,0){\line(1,0){155}} \put(15,0){\line(1,0){155}} \put(15,0){\line(1,0){155}}$ 

PESCAM

- **regularly change your camera or NVR password Foscam cameras and NVRs require good security practices to safeguard your privacy. You should which is 8-10 numbers, letters, symbols combination.**
- **You should update your camera or NVR regularly. Make sure your camera or NVR has the latest**  firmware installed for your specific model and better **experience.**

### **Before you continue, please note:**

Make sure your smartphone is located near the camera.

● Do not use an Ethernet cable to connect the camera if you want to use a wireless connection. And the camera will play a sound "Ready for WiFi configuration".

Make sure your smartphone is connected to your wireless

- 
- 
- 
- router.

You can add the Foscam IP Camera using a Smartphone. Prince Material Company of Partnership Paper Portal P2P Web Portal

# *2 Add the IP Camera 3 Access the IP Camera 4 FAQ 5 Technical Support* **Forget Username / Password**

Restore camera back to factory settings:

1. Press and hold the "Reset" button on the camera for about 10 seconds with the camera powered on, and

then release.

2. Once the button is released, wait about 30 seconds, and the camera will automatically reboot and restore factory settings. The username and password will be set to the default username and password.

### **Please Note:**

 After restoring to factory default settings, you need to re-configure the Wi-Fi connection. You can follow the Setup Wizard of the App to configure your Wi-Fi connection again.

- 
- 

 If your device fails to connect to the Wi-Fi using the Setup Wizard, you may setup Wi-Fi manually after connecting the camera via a wired connection.

Please refer to the User Manual on the Foscam

website at *http://www.foscam.com.*

If you have problems with your Foscam IP Camera, please contact the Foscam reseller you purchased from,or you can e-mail the Foscam headquarter technical support team: **tech@foscam.com**.

Your valuable comments and suggestions on improving Foscam products are welcomed!

> FOSCAM® CEFC<sup>X</sup>

CE Certificate Website: http://www.foscam.com/company/ce-certificate.html

### **Please Note:**

- 3. Double click the camera list here, and your default browser will open up to the login page.
- 4. When logging in for the first time, you will need to download and install the add-on.
- 5. After logging in, you can manage camera through the browser.

If you do not have a QR code app on your phone, you can simply go to the App Store or Google Play Store and search for the term "Foscam". Find the app that appears with the same icon as shown above, and download it to your device. Ensure that you download the App created by our ShenZhen Foscam Intelligent Technology Co. LTD.

### 2. **Add the IP Camera**

You can also access your Foscam camera via our P2P web portal: *https://www.myfoscam.com* on your Windows PC using Internet Explorer.

If you have registered and added the IP Camera on the Foscam App, you don't have to register again. Rather, just log in and access the camera directly via the app or browser.

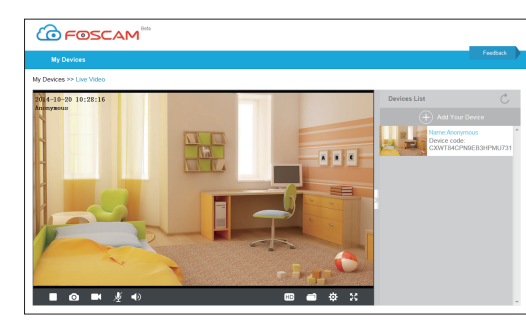

## **Browser Access**

ShenZhen Foscam Intelligent Technology Co., Ltd

**www.foscam.com**

## **Please Note:**

Make sure the camera and PC are both in the same LAN.

### 2. Open "Equipment Search Tool".

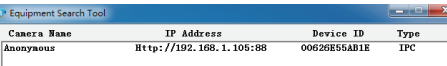

 Run the App, and then register for a Foscam account. Once logged in, you can tap the "+" button on the App and follow the setup wizard to add your camera. If the Wi-Fi connection is successful, the camera will play voice prompts.

As an alternative to accessing the camera via the P2P web portal, you can access the camera directly through the local network and remotely via port forwarding. 1. Please download the "Equipment Search Tool" from *http://www.foscam.com*.

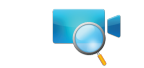

### 1. **Download the App**

 If you have a QR Code App on your phone, scan the code below.

<u>ි</u>

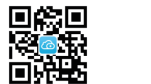

### **Please Note:**

Only with the "Foscam" APP, you can experience new features including EZLink, Online-Update, Message Push,etc. While with any third-party APP (other than "Foscam") , you do not experience these features.

If the resolution of your Foscam camera is 1080P, only the "Foscam" APP supports it.